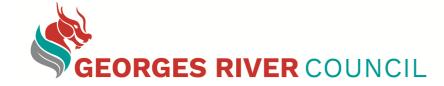

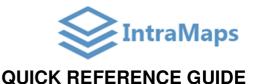

Link to IntraMaps Enterprise: http://intramaps/intramaps80/

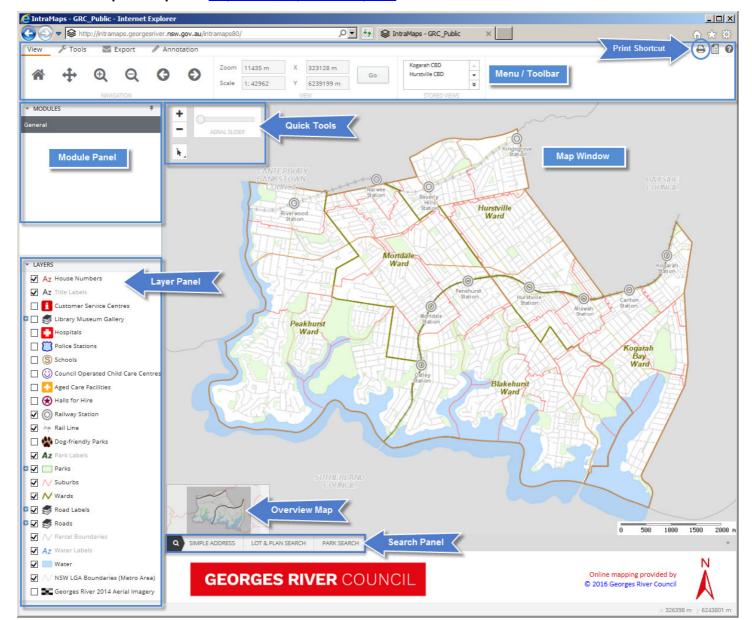

# **Module Panel**

There is currently one module available. The section displays all the modules available within IntraMaps. Each module may contain different sets of map layers.

## **Layer Panel**

It displays a list of map layers available to that particular module. By ticking and un-ticking different layers to display the layer information on the map window. If the layer is shown in **grey italic text**, this means the layer is **not visible at the current map zoom**, but will be displayed when zoomed further in or out.

#### **Search Panel**

There are three types of searches available: Simple Address Search, Lot & DP Search and Park Search. Fill in search criteria to search properties within the LGA.

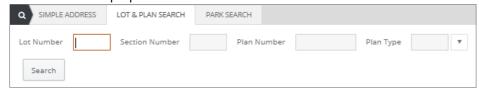

For **Simple Address Search** and **Park Search**, a drop down list of matching addresses appears as you start typing to assist in easier searching.

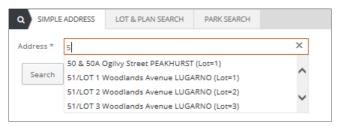

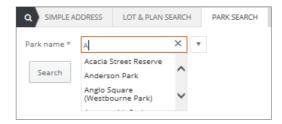

#### Menu / Toolbar

| View                          |                           |                                                                  |  |
|-------------------------------|---------------------------|------------------------------------------------------------------|--|
|                               | Home / default view       |                                                                  |  |
| #                             | Pan                       |                                                                  |  |
| <b>•</b>                      | Zoom in                   |                                                                  |  |
| Q                             | Zoom out                  |                                                                  |  |
| ()                            | Go back to previous view  |                                                                  |  |
| •                             | Move forward to next view |                                                                  |  |
| Kogarah CBD<br>Hurstville CBD |                           | Shortcuts to locate and view Hurstville and Kogarah Town Centres |  |

| Tools    |                                                                                                    |  |
|----------|----------------------------------------------------------------------------------------------------|--|
| <b>k</b> | Point selection (click on a single feature)                                                                |  |
| <b>(</b> | Circle selection (draw shape to select multiple features)                                                  |  |
| k        | Rectangle selection (draw shape to select multiple features)                                               |  |
| (k)      | Polygon selection (draw shape to select multiple features)                                                 |  |
| 11111    | Measure distance (options to snap to a specific layer to measure, double-click the last point to complete) |  |
| , sign   | Measure area (options to snap to a specific layer to measure, double-click the last point to complete)     |  |
| Export   |                                                                                                    |  |
| <b>-</b> | Print (a shortcut is also located near the top right corner)                                               |  |
|          | Export as an Image                                                                                         |  |

#### **Quick Tools**

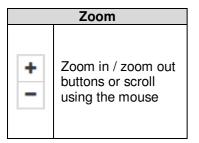

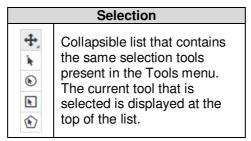

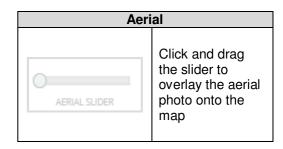

## **Information Panel**

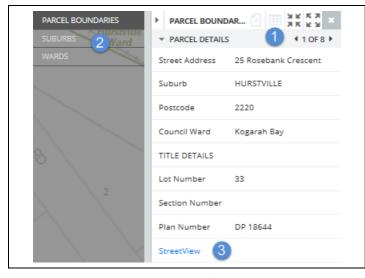

This information panel appears on the right hand side of the map window when a selection is made using one of the selection tools or when a search is conducted.

If multiple properties are selected, click on the next and back arrows in the selection panel to view the information for a particular property.

The grey layer panel shows how many and which layers are involved in the selection (no need to turn on a particular layer in the layer panel to display the information). If more than one layer shown on the grey layer panel, click on the particular layer to view the information.

3 Click on the blue **StreetView** link to access **Google street view**.

## **GIS Team Contacts**